## PRODUCT AUTHENTICITY VERIFICATION PROCESS

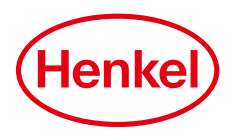

## 1. BASIC INFORMATION

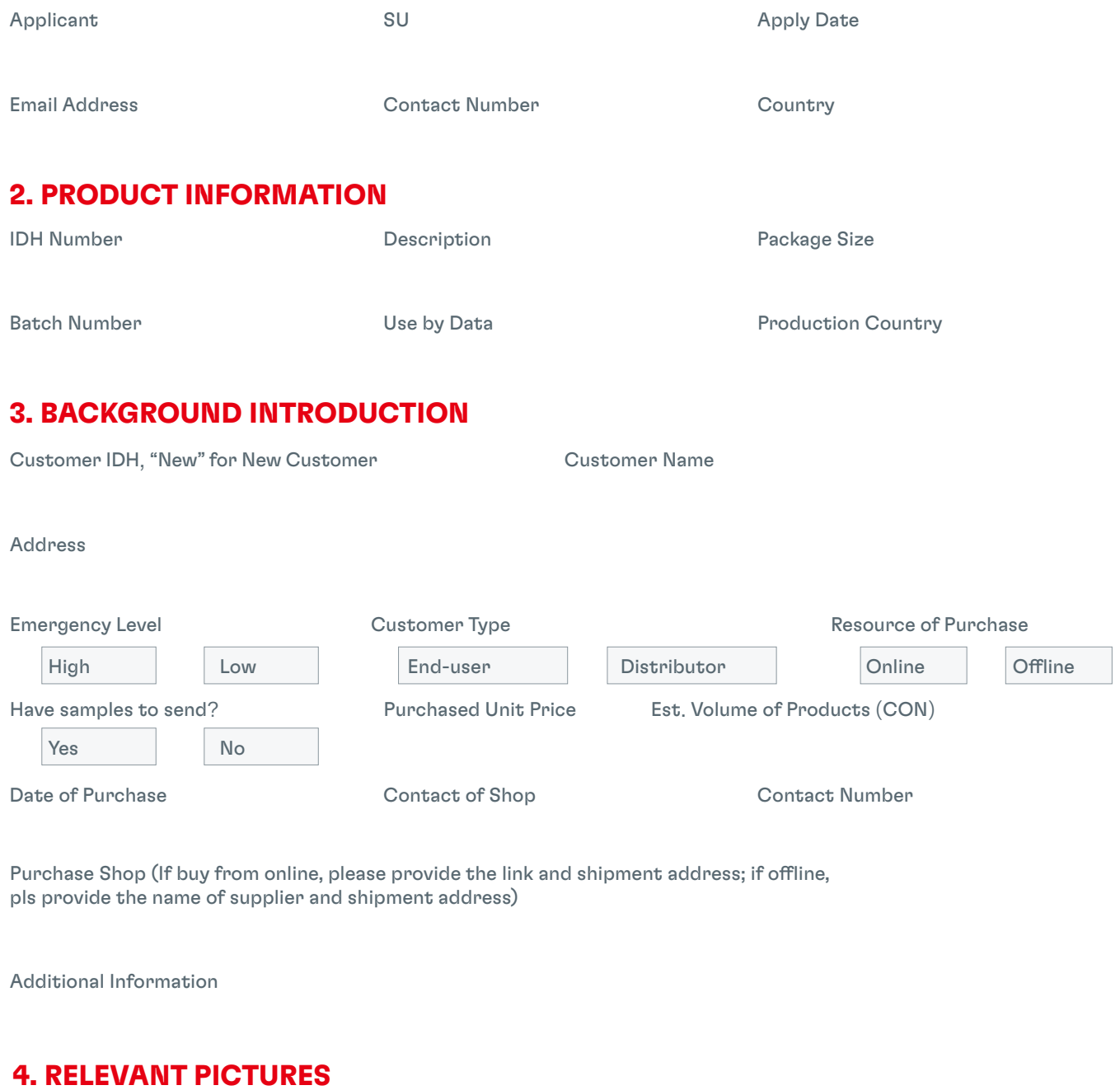

Please insert relevant pictures\*

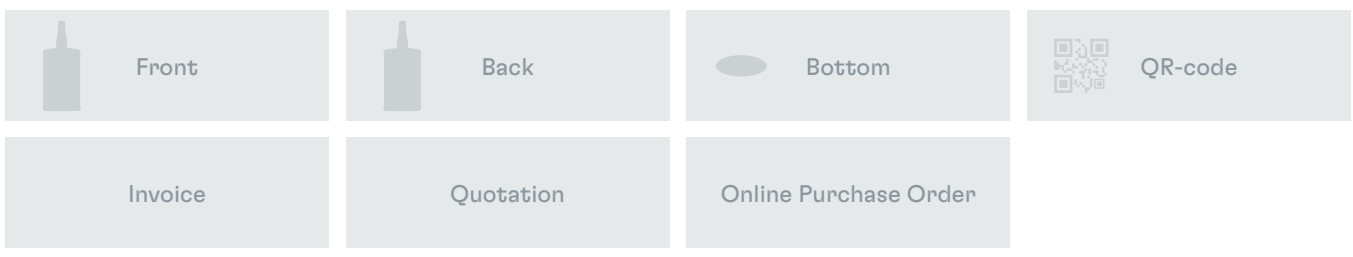

\* Please refer to the instruction in the next page about how to insert pictures.

You may also click the Submit button and then attach the pictures, if you don't have Acrobat Reader XI.

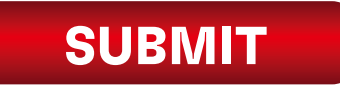

## PRODUCT AUTHENTICITY VERIFICATION PROCESS

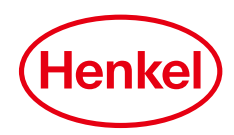

## HOW TO INSERT PICTURES OR ADD ATTACHMENTS

The instructions below uses Acrobat Reader XI to "insert attachments". If using a different version, please read the "NOTES" below.

- **1** Go the "View" on the menu, select "Comments" and then "Annotations" (see fig. 1) Or go to the side bar of the application and select "Comments" , then "Annotations" and then " Choose attachments" (see fig. 2)
- **2** Mouse cursor will change to the  $\hat{\varphi}$  icon, then click on the grey silhouettes for the corresponding image to attach (see fig. 3)
- **3** A dialogue window will open. Locate the file you want to insert then click "OK" (if the File Attribute Dialog pops up, just select the "Default" settings)
- $\textcolor{red}{\textbf{4}}$  When the paper clip icon shows up, this means that your file has been attached successfully (see fig. 4)
- **5** Do the same for the other 2 remaining pictures to be attached

NOTES: On other Acrobat Reader versions, just look for the "Comments" or "Annotations" menu to attach pictures. If using Acrobat Pro version, from the menu options, select "Insert Page" and choose the files to attach in the order required as required.

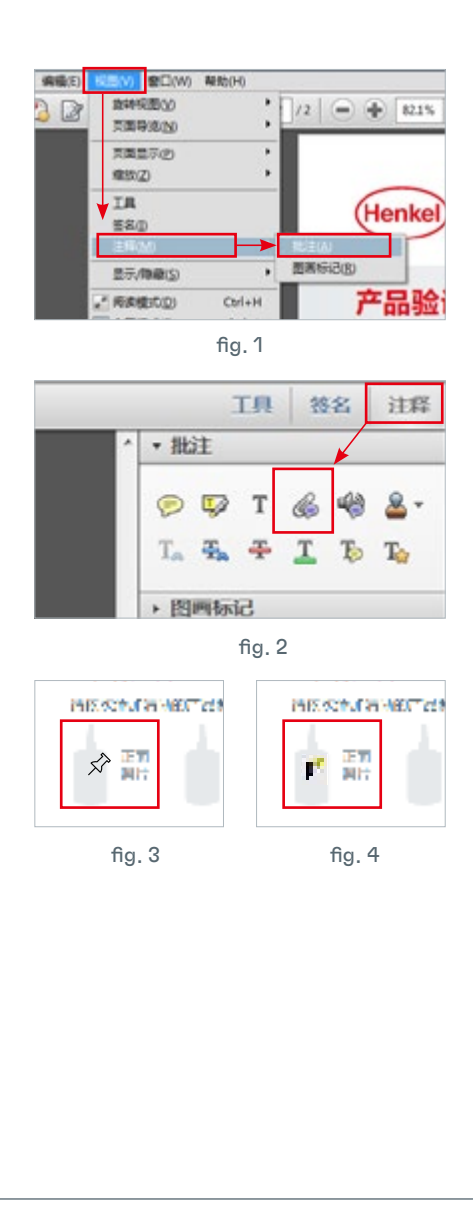